## **Class List**

**O** Change the class selected.

**2** Control how many students appear on each page.

 $\bigcirc$  Click on the arrow  $\bigcirc$  to load the class list in detailed view. This view will display more information for each student on the list.

**O** Click on the course name to see description, attributes, restrictions, etc. Click on the CRN to see section level details.

 $\bullet$  Click the export  $\Box$  icon to export your class list into Excel.

 $\bullet$  Click on the envelope  $\bullet$  icon to email selected students.

Click on the arrow next to the field list  $\blacksquare$  icon to control what data appears in the class list (i.e. hide level).

**B** Use this box to search for a student on the class list by name or ID#.

**O** To sort the list by name, click on that column heading (watch the arrows  $\triangle$   $\bullet$  for ascending or descending). Other column headers may be used to sort the list. Additionally, you may drag & drop columns to change the order in which they appear.

**C** Click on the student's picture for additional student information to appear.

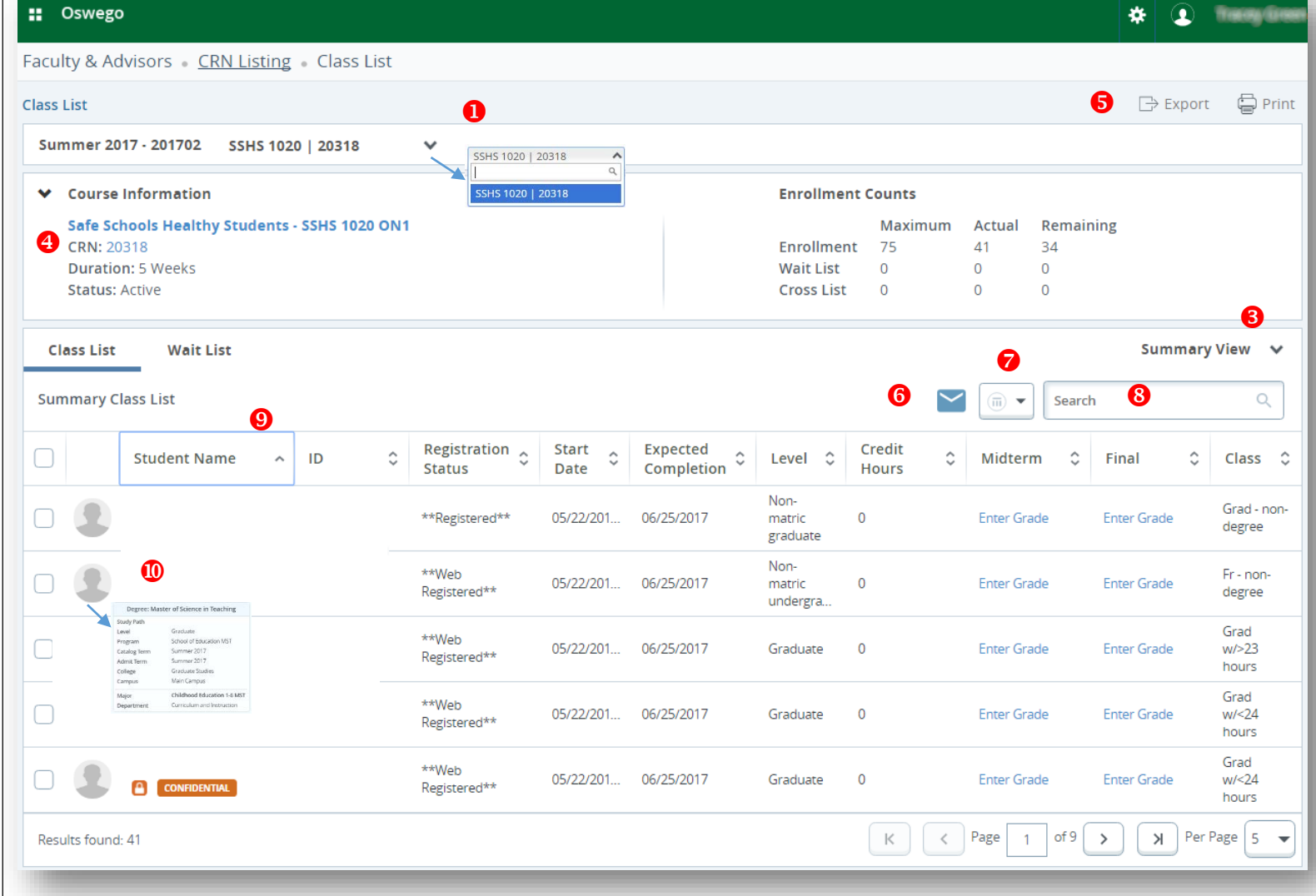

 $\boxed{a}$  **CONFIDENTIAL** 

*NOTE: The confidential icon indicates that the student requested their information remain confidential. This means that eve[n directory](https://www.oswego.edu/registrar/ferpa-information) (i.e. address, enrollment, etc.) information may not be disclosed. Further FERPA information may be found at:* <https://www.oswego.edu/registrar/ferpa-information>

 $\bullet$